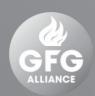

# GFG ALLIANCE

Participating in a Request for Event (RFX)

SAP Ariba Supplier Quick Reference Guide

As of November 2019

gfgalliance.com

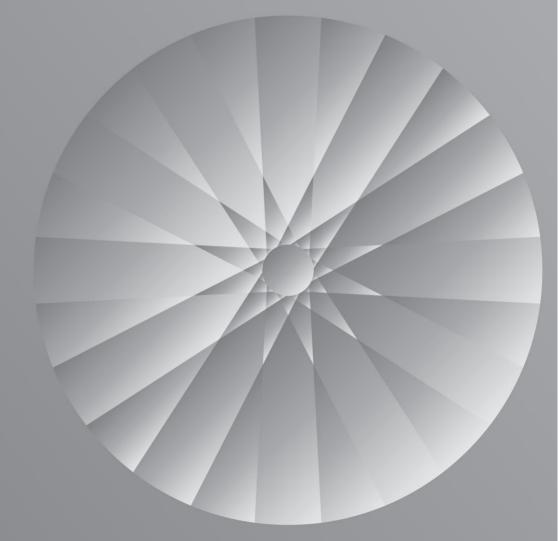

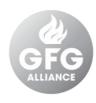

### Contents

| Section | Contents                                    | Pages  |
|---------|---------------------------------------------|--------|
|         | Introduction to SAP Ariba with GFG Alliance | 3      |
| 1.      | Getting Started                             | 4 – 5  |
| 2.      | Access Event                                | 6      |
| 3.      | Review Event Details                        | 7      |
| 4.      | Submit Response                             | 8 – 13 |
|         | 4.1 Prepare Response                        | 9      |
|         | 4.2 Event Queries                           | 10-12  |
|         | 4.3 Submit Entire Response                  | 13     |
| 5.      | Access and Revise Response                  | 14     |

### Introduction to SAP Ariba with GFG Alliance

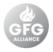

### GFG Alliance now uses SAP Ariba to conduct a variety of Source to Contract activities.

As a current or potential supplier of GFG Alliance, you will now be required to engage with us via SAP Ariba to participate in an Request for Event (RFX) including:

- Request for Information (RFI)
- Request for Proposal (RFP)
- Request for Tender (RFT)
- and more...

This guide will explain how to participate in an RFX where you are invited to do so by GFG Alliance. This is applicable to either an RFQ or RFP.

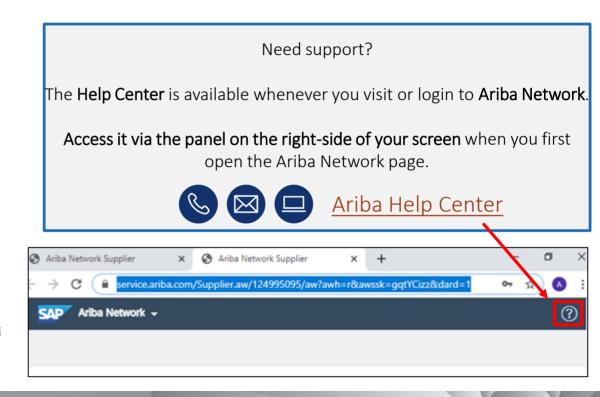

### 1. Getting Started | Event Invite

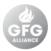

#### 1. Open the invitation.

 You will receive an email invitation for a scheduled event.

#### 2. Access the event.

 Click, [Click Here] to access the event and/or register for an SAP Ariba Account

#### Tip: Internet Browser

For the best experience, use Google Chrome. For information about all supported browsers, click here.

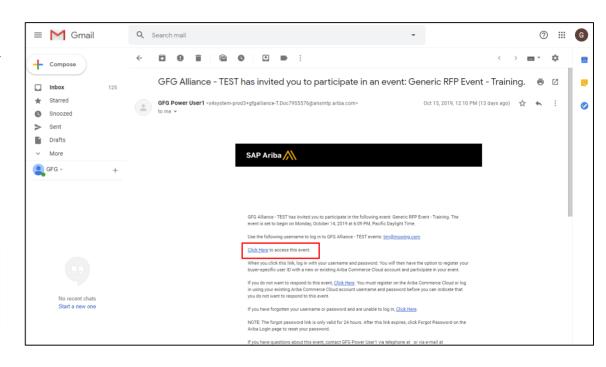

# 1. Getting Started | Event Invite (cont.)

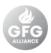

3. If you already have an SAP Ariba Account, you will be taken to the Supplier Login page.

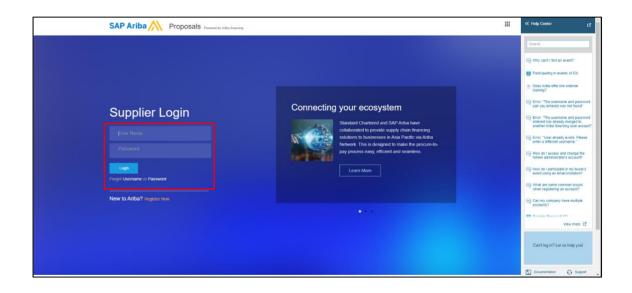

#### Tip: Registering for an Ariba Account

If you need to register for an Ariba Account, follow the instructions found in the GFG Ariba Supplier Registration guide.

### 2. Access Event | Ariba Sourcing Dashboard

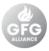

#### Access the Ariba Sourcing dashboard

 Click the dropdown menu in the top left of the screen and check that [Ariba Sourcing] has been selected. If not, select it.

#### Access the event

 All GFG events that you have been invited to will appear on your Ariba Sourcing dashboard. Click on the Event Title that you have been invited to.

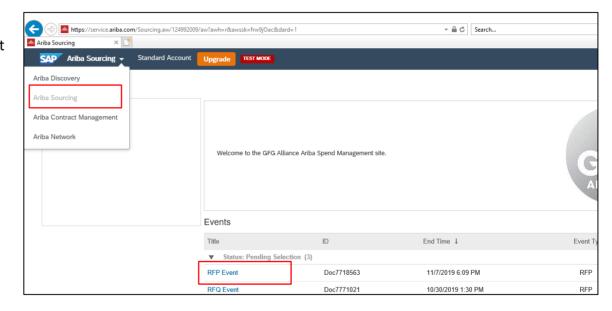

### 3. Review Event Details | Intend to Participate

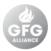

- You will be directed to the event Step 1.
  Review Event Details (visible on the left hand side) which will provide an overview of the event.
  - If you have logged into SAP Ariba from the website the event will appear on your Ariba Sourcing home page dashboard.
- If you intend on participating in the event, click [Intend to Participate].
- If you are not planning on participating, click [Decline to Respond].

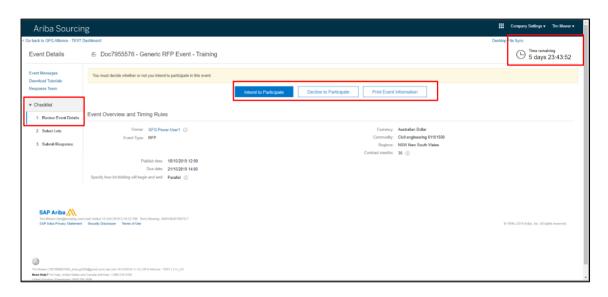

#### Tip: Countdown clock

The countdown clock in the top right hand corner shows the remaining time you have to respond.

### 4. Submit Response

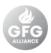

- You will be directed to Step 3. Submit Response (visible on the left hand side).
- 2. The Event Contents (visible on the left hand side) shows the event structure.
  - Sections may include numerous questions or information requirements.
  - Mandatory fields are marked with an asterisk (\*).

#### 3. Review all content

 Shortcuts to each section are on the left hand side.

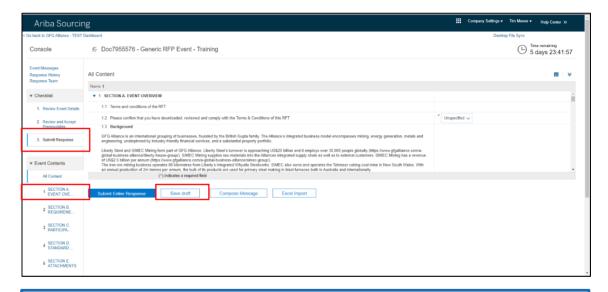

#### Tip: Saving a draft

At any time you can save your response by clicking [Save Draft] and return to complete your response as long as it is within the response time, shown on the clock on the top right hand side

### 4.1 Submit Response | Prepare Response

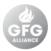

- In the right hand column, add responses as requested. There are various response types such as:
  - Free text
  - Drop-down list
  - Yes/No
  - Attach document
  - Date
  - Money

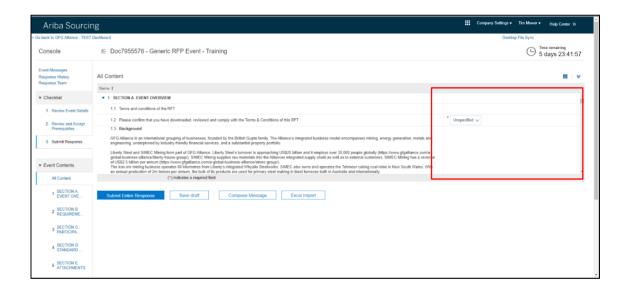

#### Tip: Confirming your response has been received

A message at the top of the screen will advise you that [You have submitted a response to this event. Thank you for participating].

### 4.2 Submit Response | Event Queries

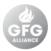

- If you [Intend to Participate] you will be taken to the Submit Response step of the Checklist where you can begin preparing your response.
- If you have a question about the event you can compose a message or view your messages by clicking [Compose Message]
  - If you receive further information from us, you will receive an email notification that you have received a new message.

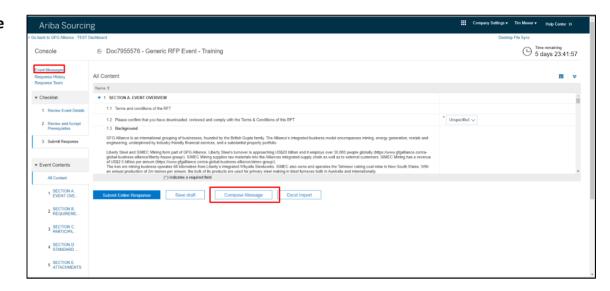

Tip: Sending messages after the countdown has expired.

You can continue to send and receive messages after the time to submit a response has expired.

### 4.2 Submit Response | Event Queries (cont.)

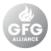

- 3. To write a new message, click [Compose Message].
  - If you have messages from GFG Alliance, they will appear here as well.

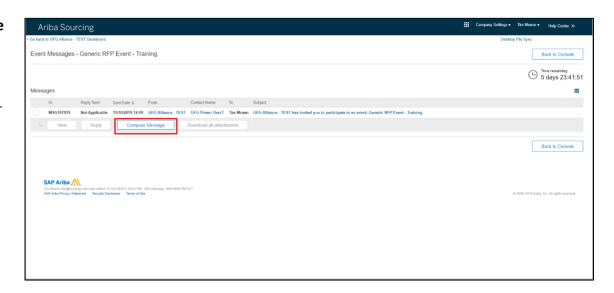

Tip: Sending messages after the countdown has expired.

You can continue to send and receive messages after the time to submit a response has expired.

### 4.2 Submit Response | Event Queries (cont.)

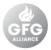

- When writing your message, make sure to include all relevant information.
  - From
  - To
  - Subject
  - You can also attach a file if required
- Click [Send] when your message is done.

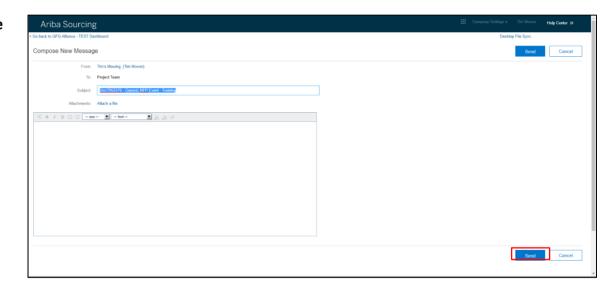

# 4.3 Submit Response | Submit Entire Response

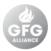

- When you have completed your response and answered all the mandatory questions you will be able to formally submit your response by clicking [Submit Entire Response]
  - A pop up will appear asking to Submit the response, click [OK].
  - If there is an error or mandatory fields have been missed, an error message will appear and it will need to be fixed before you can submit the response.

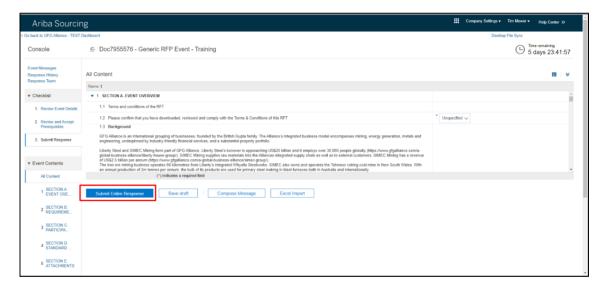

### 5. Access and Revise Response

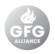

- Click [Revise / Alternative Response] if you would like to revise your response.
  - You can make updates to your response whilst time still remains.
- 2. Click [Submit Entire Response] again, in order to save your changes and resubmit your response.
  - This must be completed for your response to be recorded – previously submitted responses that are revised will not register as submitted.

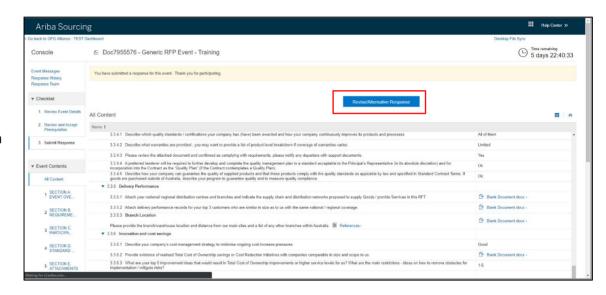

#### Tip: Confirming your response has been received

A message at the top of the screen will advise you that [You have submitted a response to this event. Thank you for participating].